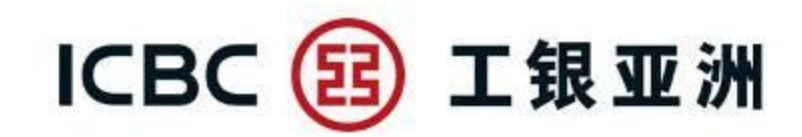

# 企業網上銀行簡明操作指引

工銀亞洲网络金融部

(04/2019)

1

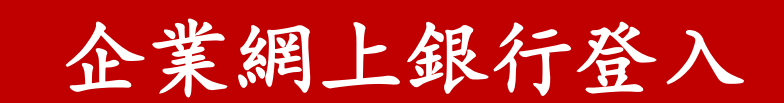

I

# 1 . 企 業 網上銀行 登 入

步驟一: 訪問工銀亞洲門戶網站 (www.icbcasia.com), 點擊頁面左上方"登入網上銀行——企業 客户"

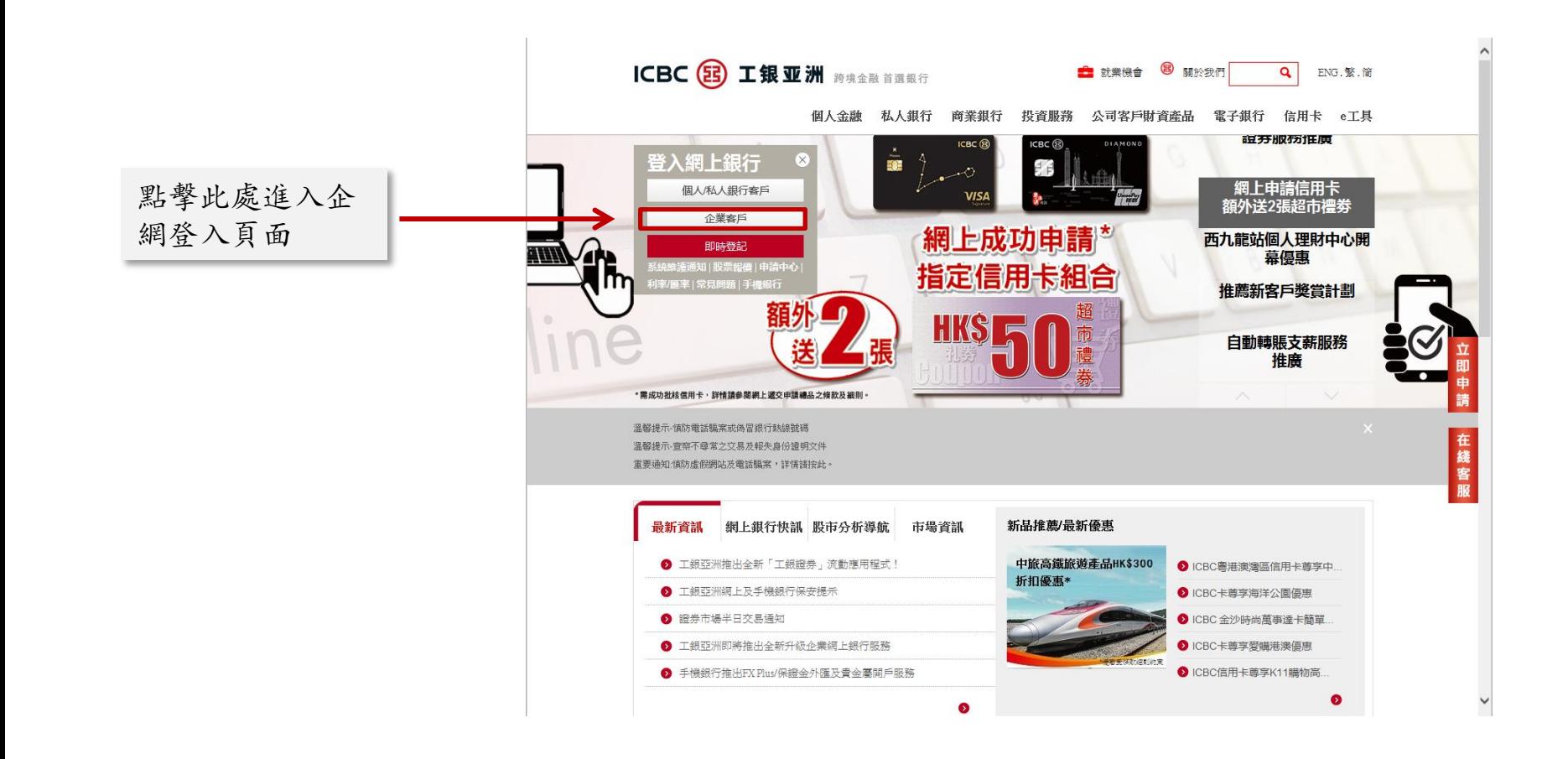

# 1. 企業網上銀行登入

#### 步驟二: 於頁面輸入客戶ID及密碼, 點擊"登錄"

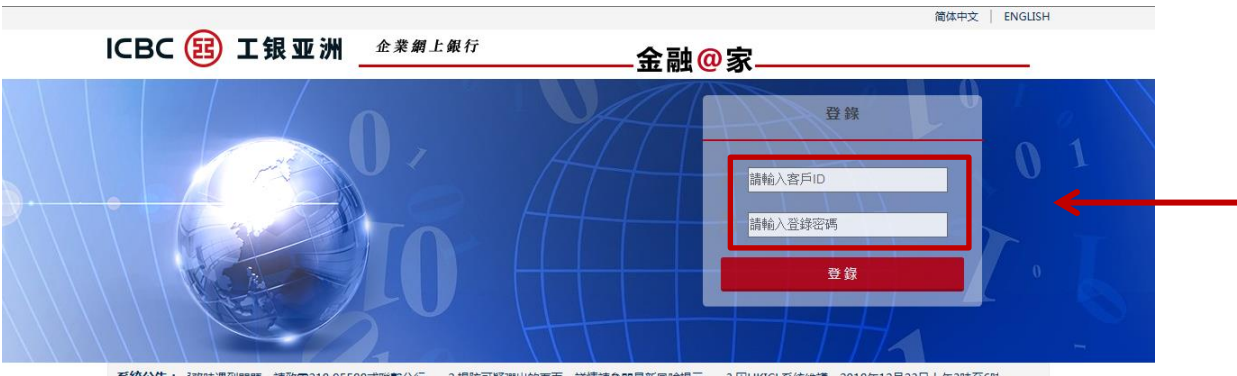

完成客戶ID及登錄密碼 輸入后點擊登錄進入企 業網上銀行

系<mark>統公告:</mark> 認時遇到問題,講致電218 95588或聯繫分行。2.提防可疑彈出的頁面,詳情請參閱最新風險提示。3.因HKICL系統維護,2018年12月23日上午3時至6時

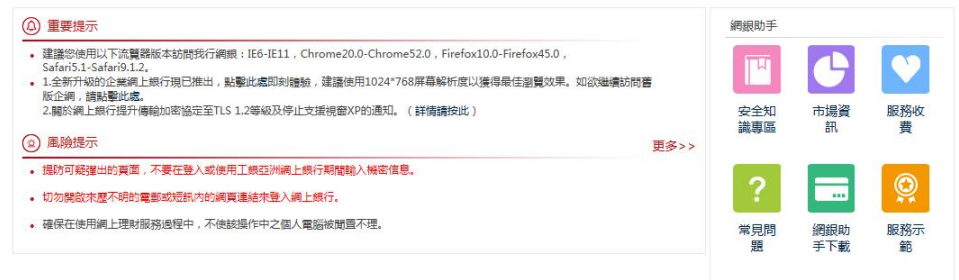

條款及條件 | 私隱聲明及責任聲明 | 安全提示

中國工商銀行 (亞洲)企業網上銀行版权所有

#### 步驟三:登入成功進入企業網上銀行歡迎頁

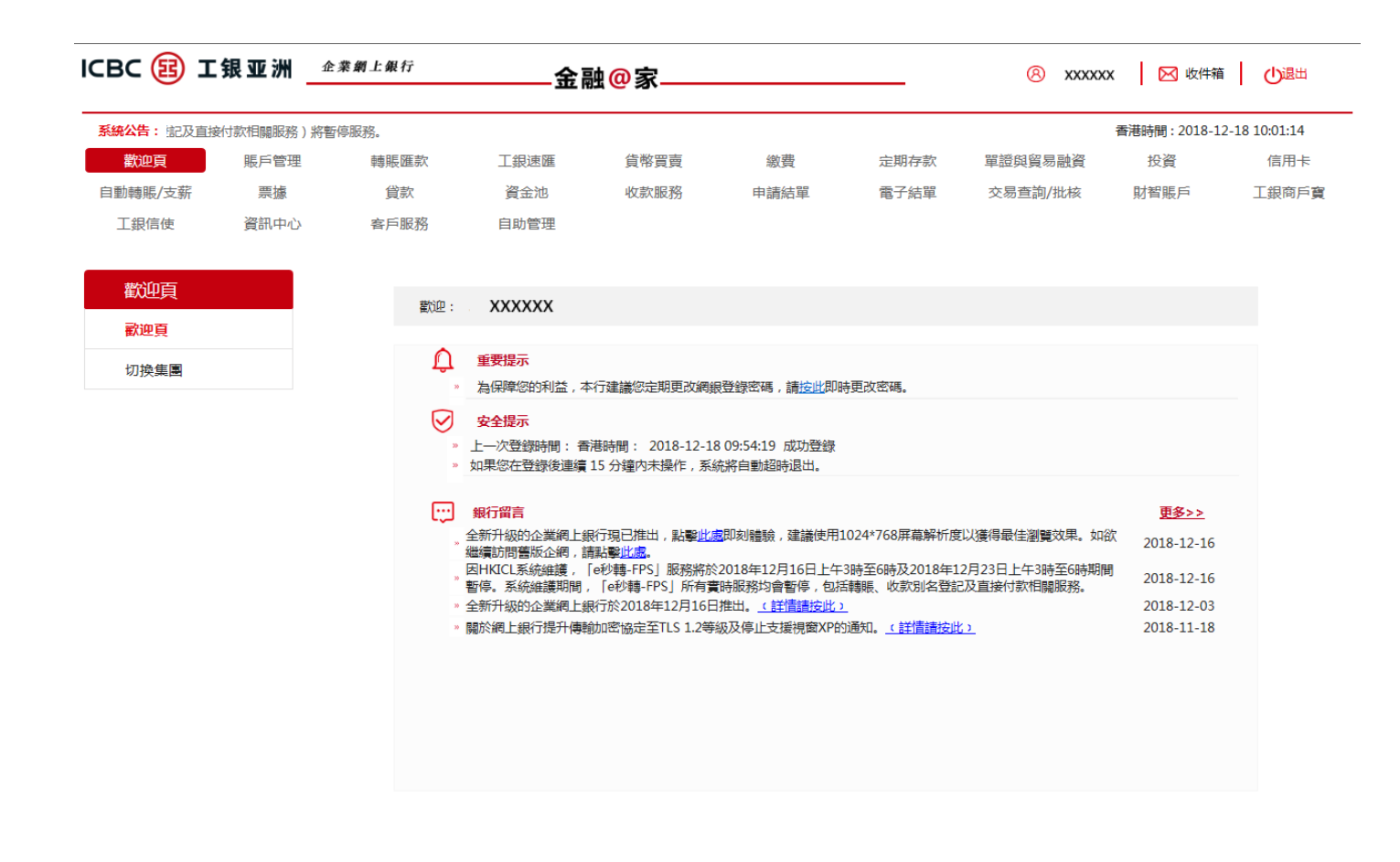

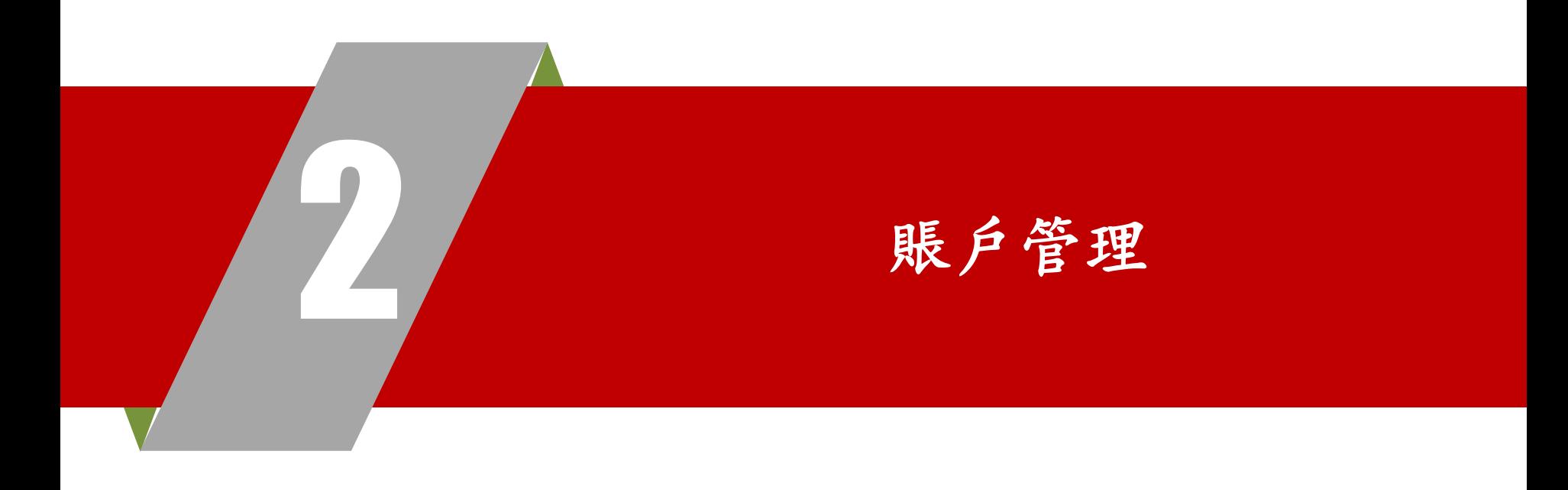

## 2 . 賬戶管理

- 步驟一:于主目錄點選"賬戶管理"功能
- 步驟二:點選"賬戶查詢"

步驟三:於單位名稱選擇需查閱之賬戶,然後點選"查詢"

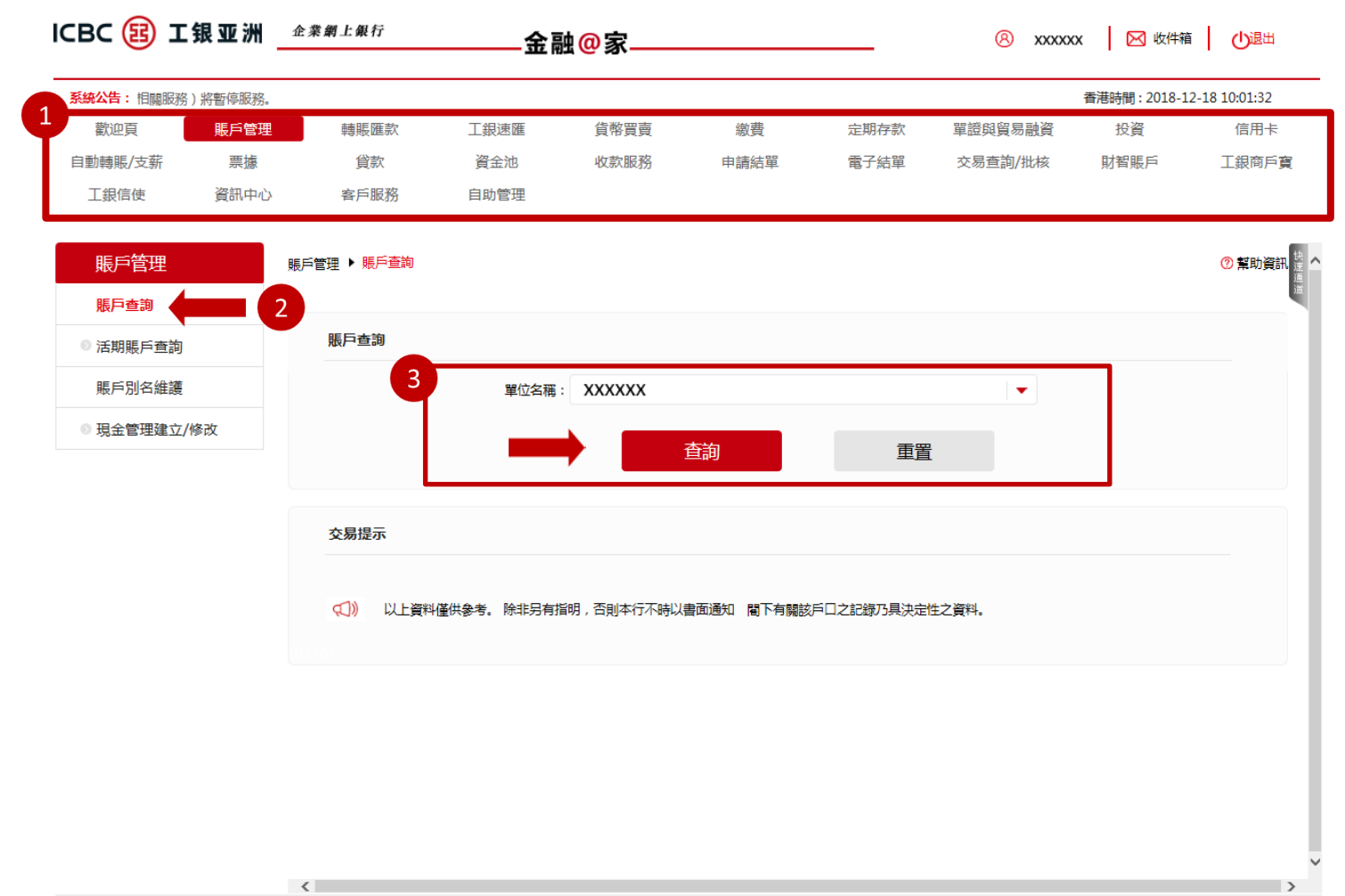

中國工商銀行 (亞洲) 企業制上銀行版权所有

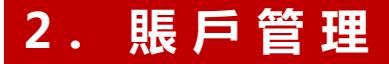

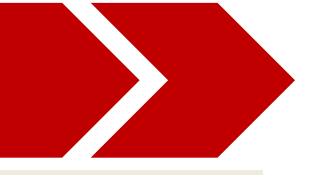

#### 步驟四:選擇相應賬戶,點選右側"明細"按鍵,查閱賬戶詳情

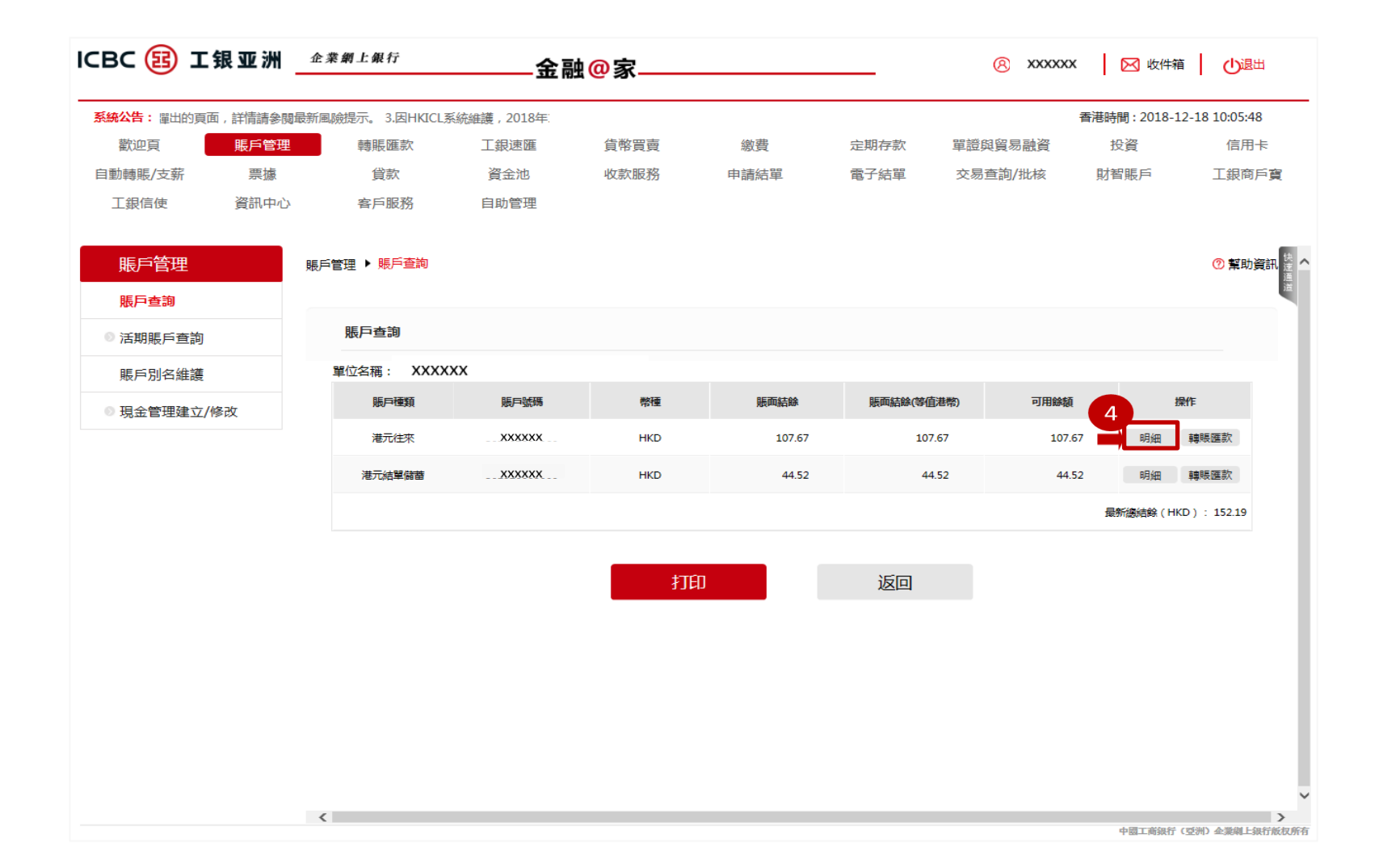

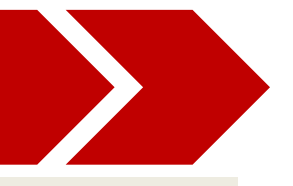

#### 步驟五: 選擇需查詢的資料後點選"查詢"按鍵查閱賬戶詳情(1)

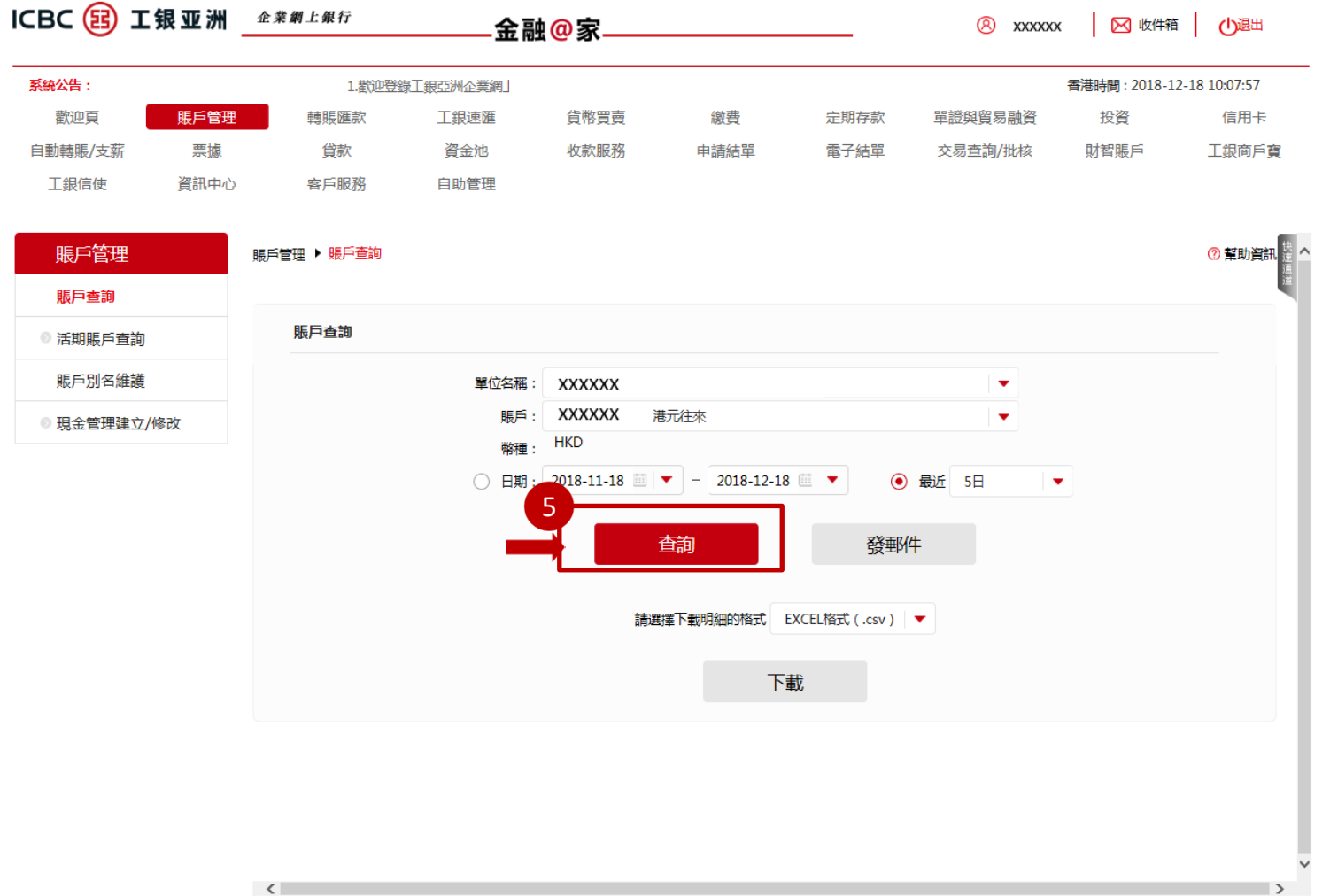

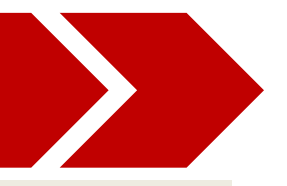

#### 步驟五: 選擇需查詢的資料後點選"查詢"按鍵查閱賬戶詳情(2)

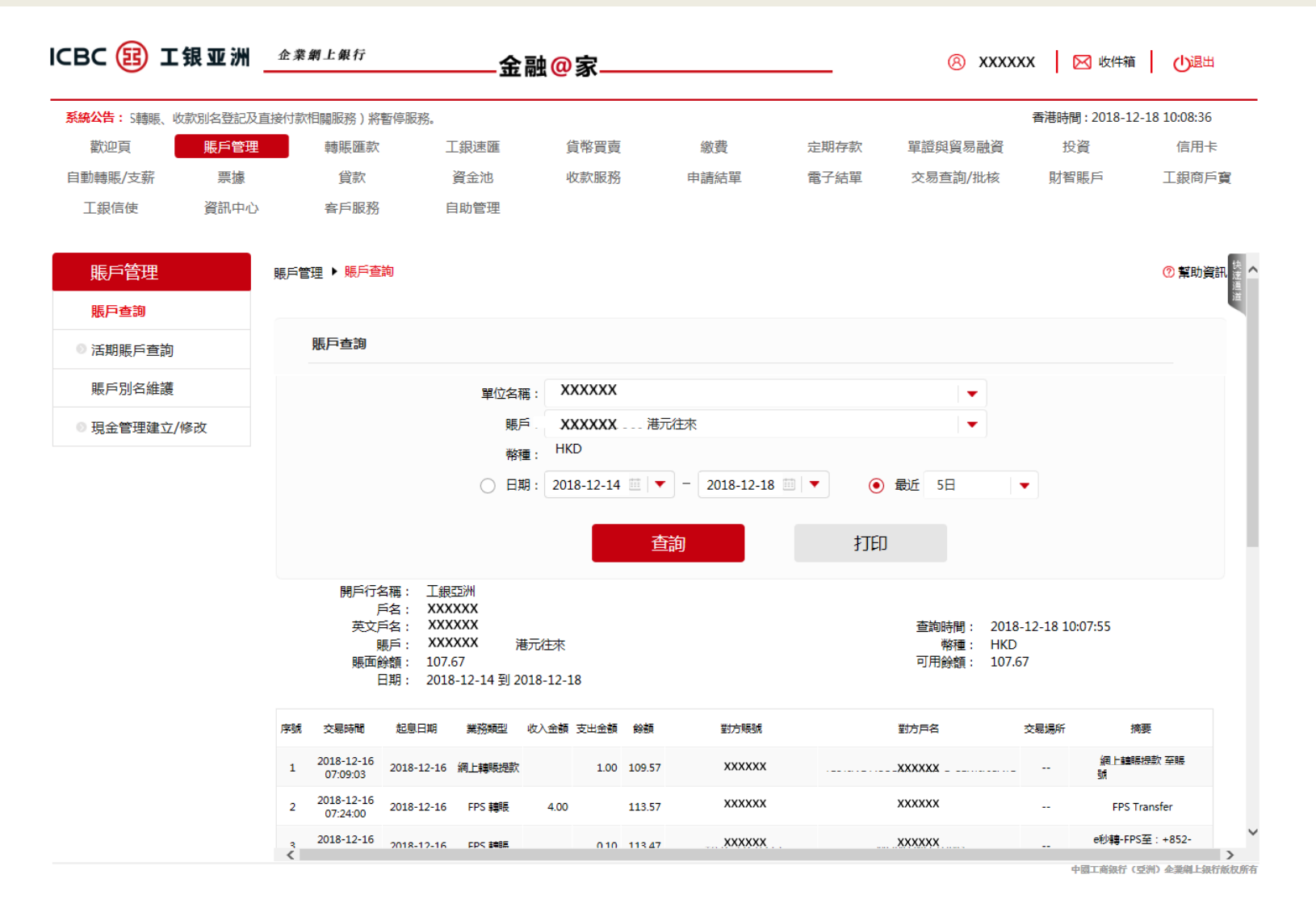

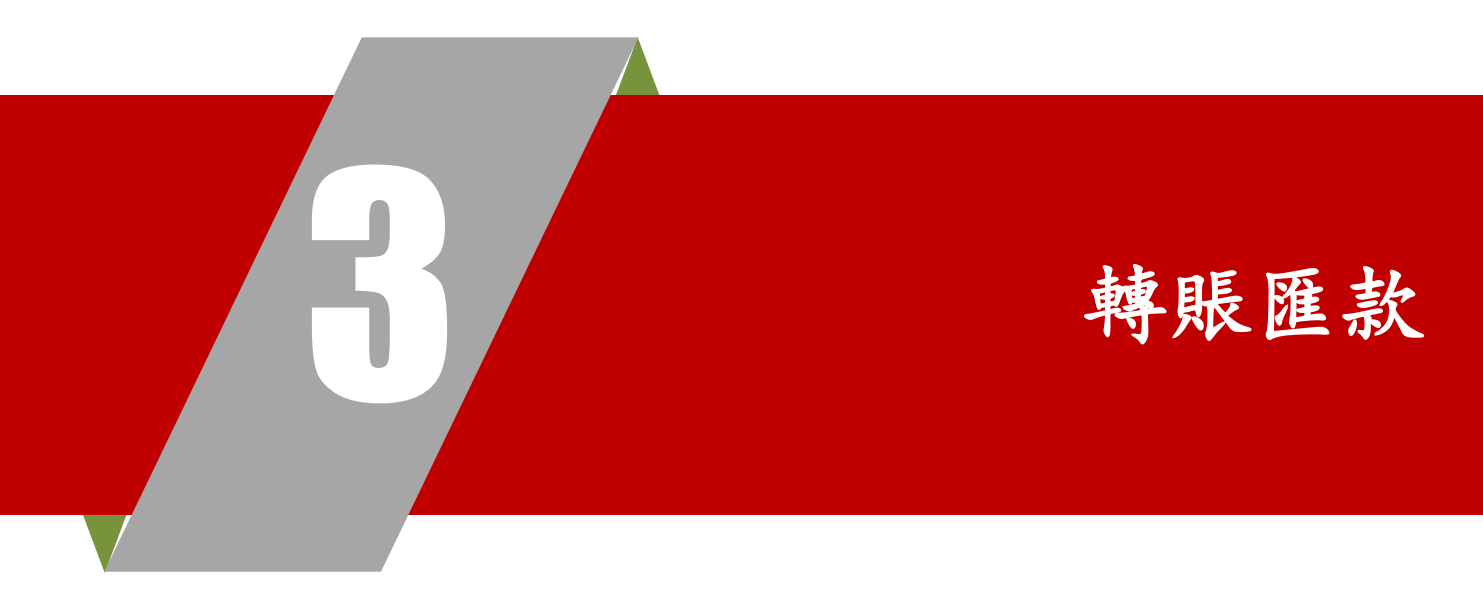

#### 於主目錄點選"轉賬匯款"功能,跳轉至轉賬匯款頁面

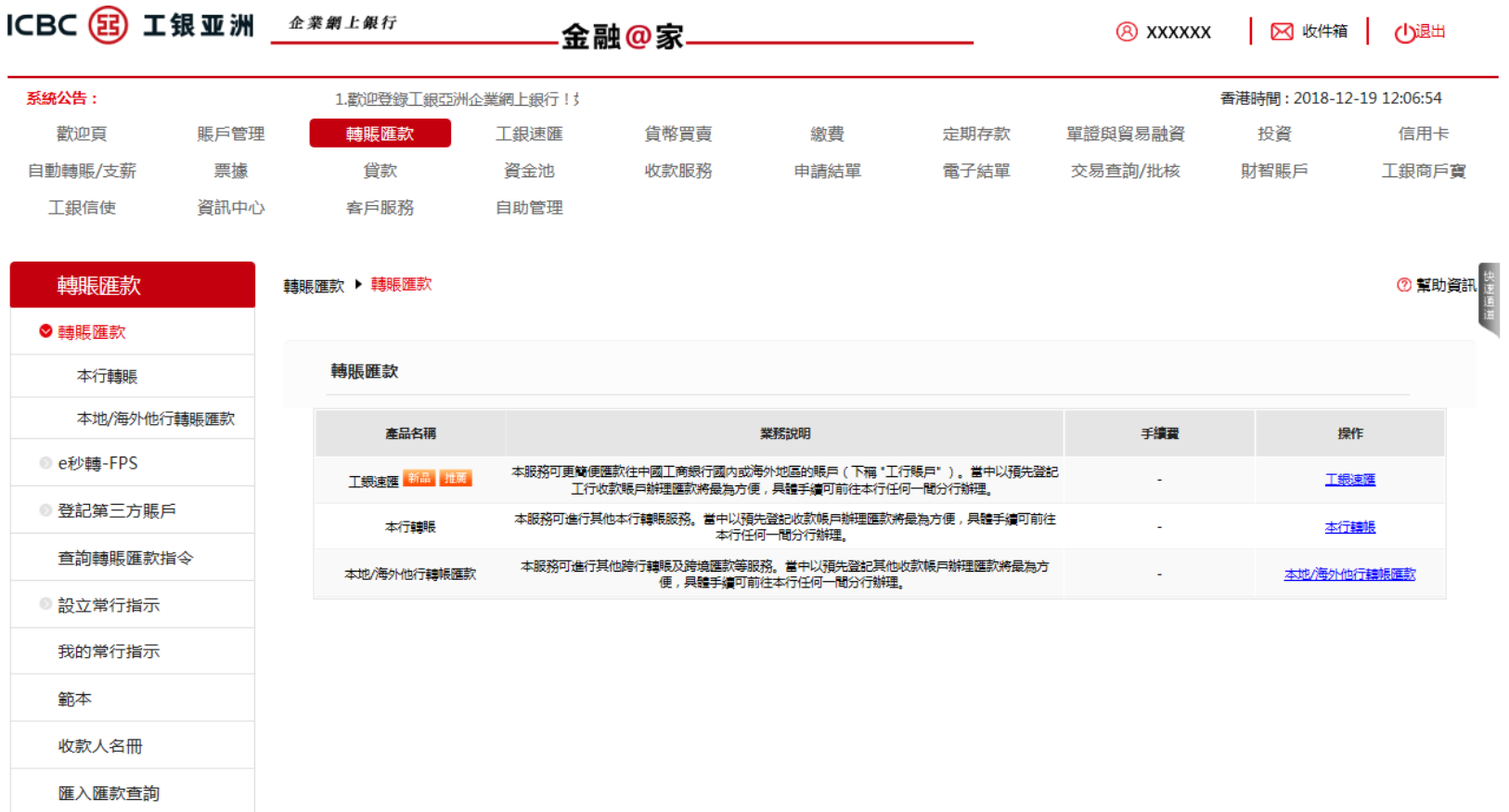

# 3 . 1 轉賬匯款 — — 本行轉賬

- 步驟一:於主目錄點選"轉賬匯款"
- 步驟二:點選"本行轉賬"進入功能頁面
- 步驟三:填寫所需資料後點選"提交"

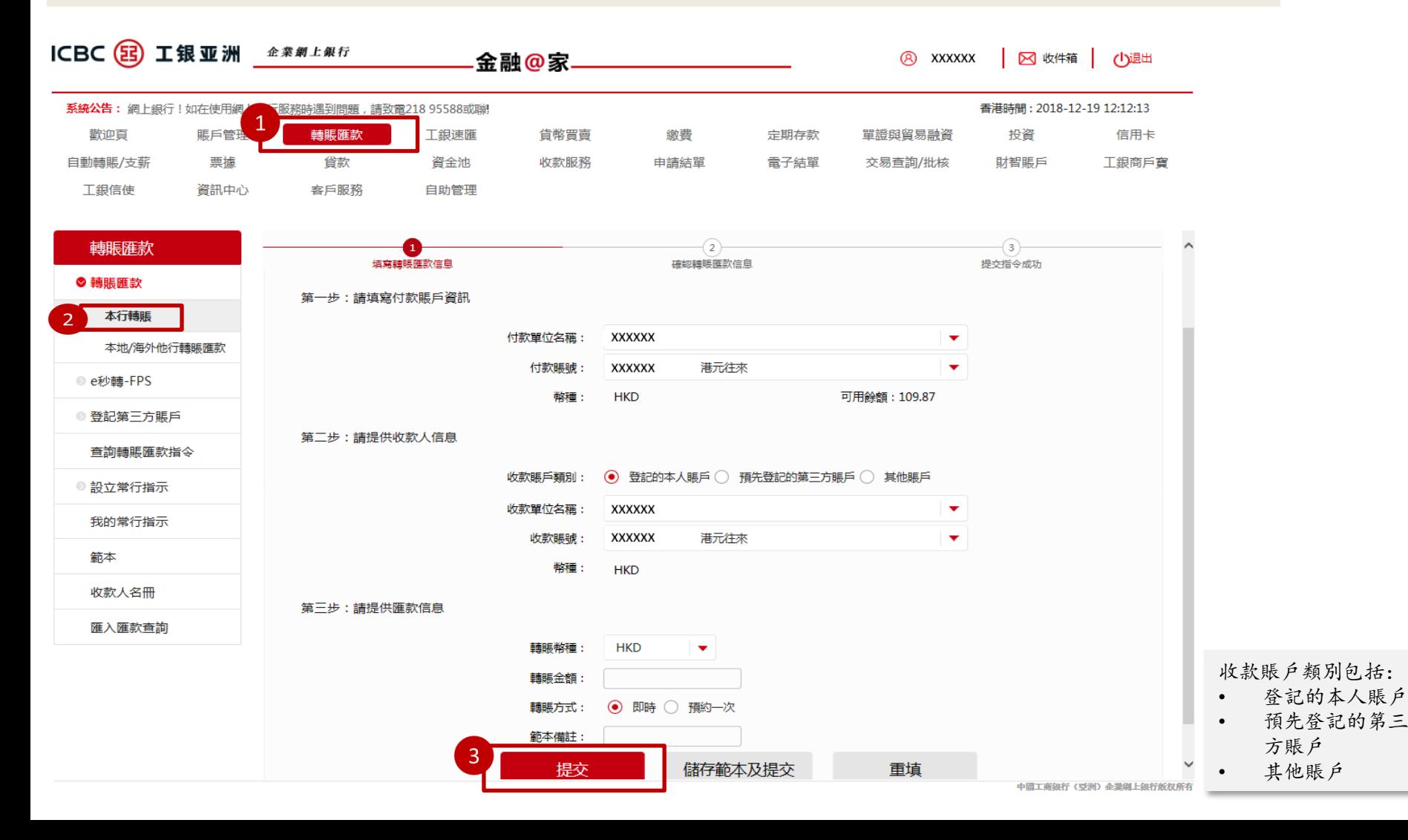

# 3 . 1 轉賬匯款 — — 本行轉賬

步驟四:請於此處輸入企業網上銀行登入密碼以驗證交易 步驟五:正確輸入后點擊確認 步驟六:驗證通過后,轉賬指令已成功辦妥 溫馨提示:請妥善保管交易編號以便日後查詢

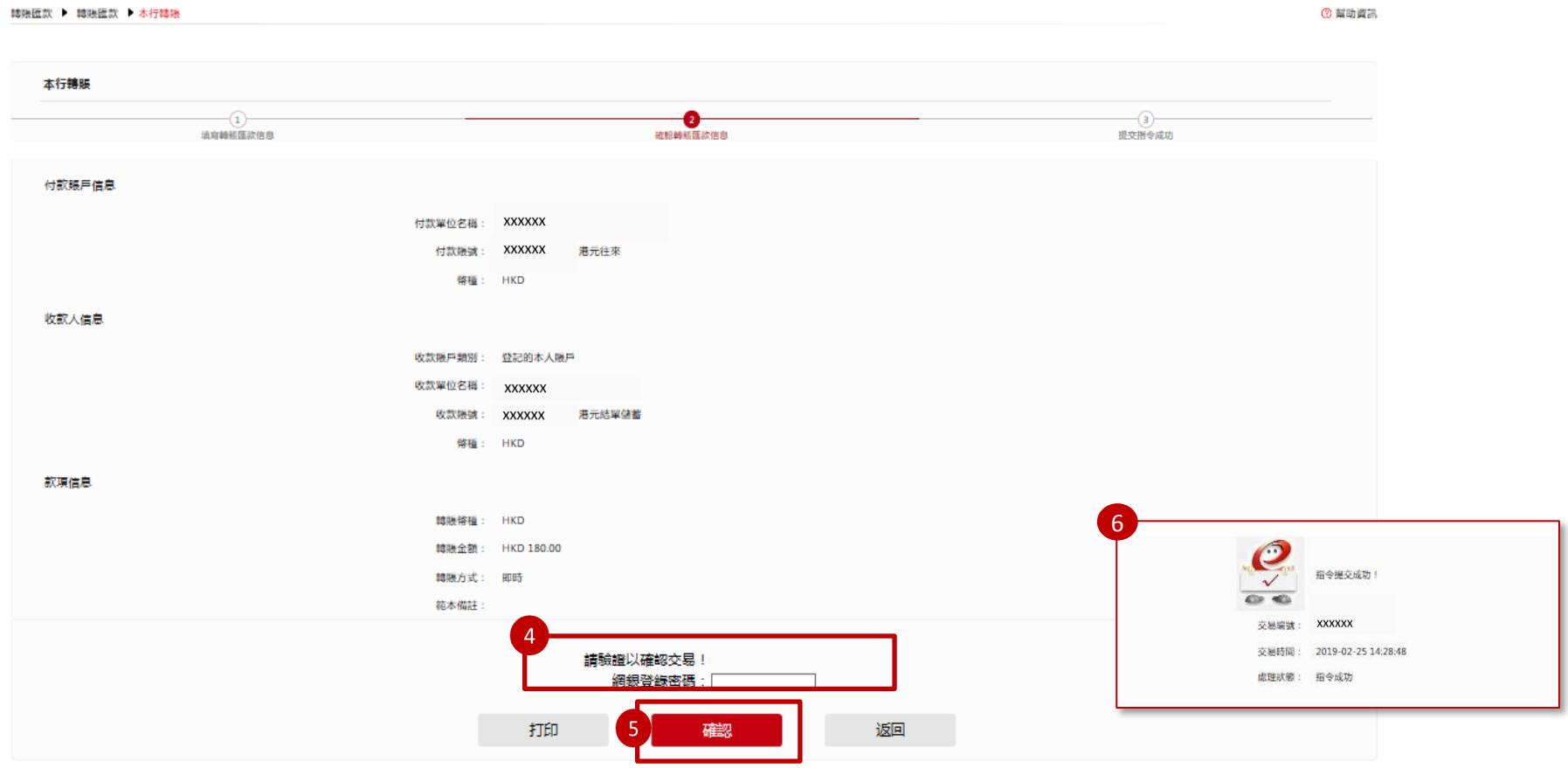

# 3 . 2 轉賬匯款 — — 本 地 / 海外轉賬

本地/海外轉賬可進行跨行轉賬及跨境匯款等服務。您可選擇預先登記第三方收款賬戶以更為便捷 地進行匯款交易。詳情請向您的客戶經理或親臨我行任一分行查詢。

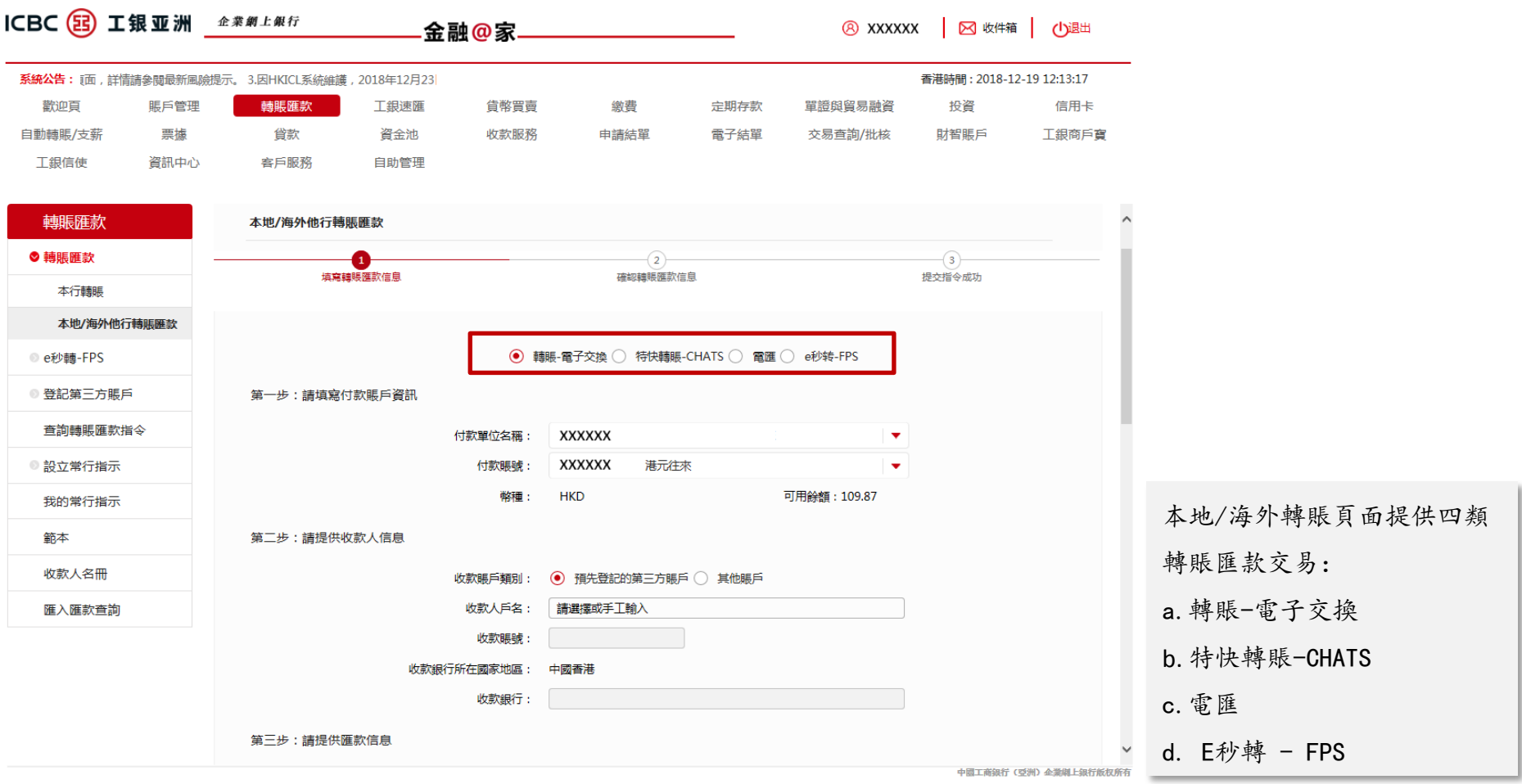

## 3 . 2 轉賬匯款 — — 本 地 / 海外轉賬

本地/海外轉賬下各類交易操作流程相似,用戶依步驟提示完成"付款賬戶資訊"、"收款人信息"及"匯款信 息"填寫后點擊提交,再以工銀密碼器完成驗證即可。此處以"轉賬-電子交換"為例進行步驟示意。

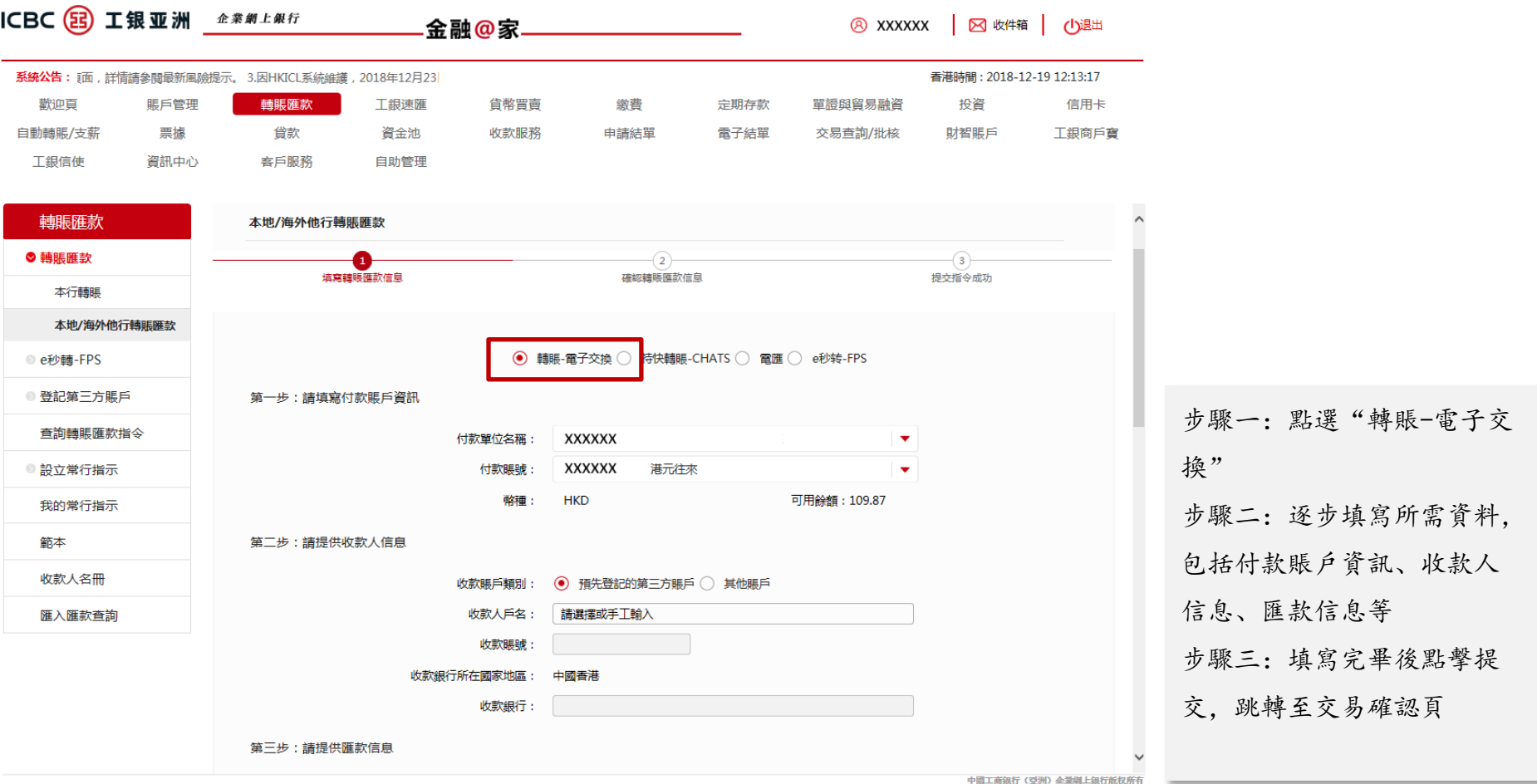

# 3 . 2 轉賬匯款 — — 本 地 / 海外轉賬

#### 本地/海外轉賬下 "轉賬-電子交換"步驟示意(續)

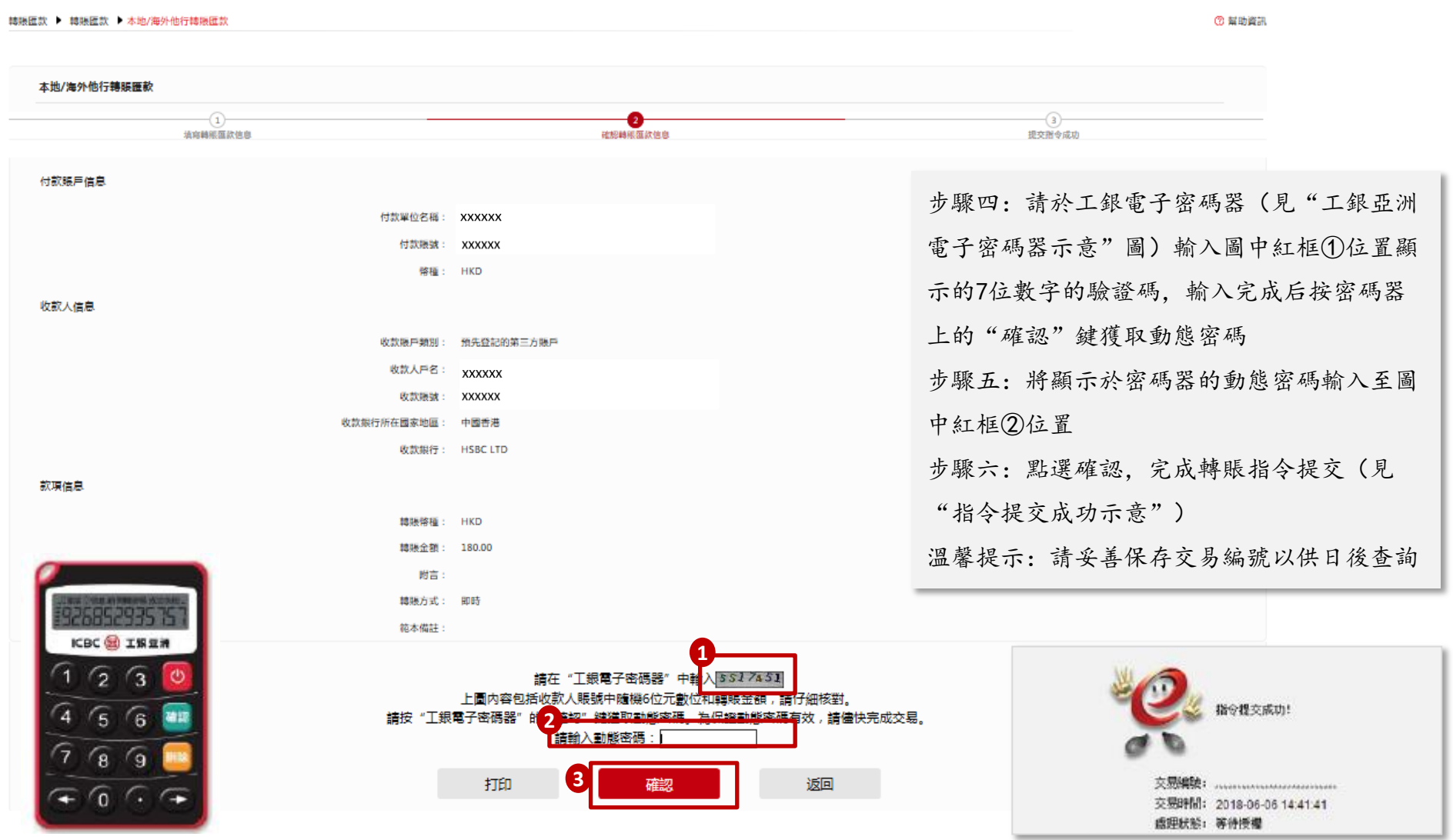

工銀亞洲電子密碼器示意 おおとこ おおし こうしゃ こうしょう こうしゅうしょう こうしゅうしゅぎ おおとこ おおとこ おおとこ おおとこ 指令提交成功示意

# 3 . 3 轉賬匯款 — — 工 銀速匯

步驟一:於主目錄點選"工銀速匯" 步驟二:勾選"我已閱讀並同意匯款須知"(必須同意此選項方可進行下一步操作) 步驟三:點選收款賬戶類別及填寫所需資料 步驟四:完成內容填寫后,點選"提交"

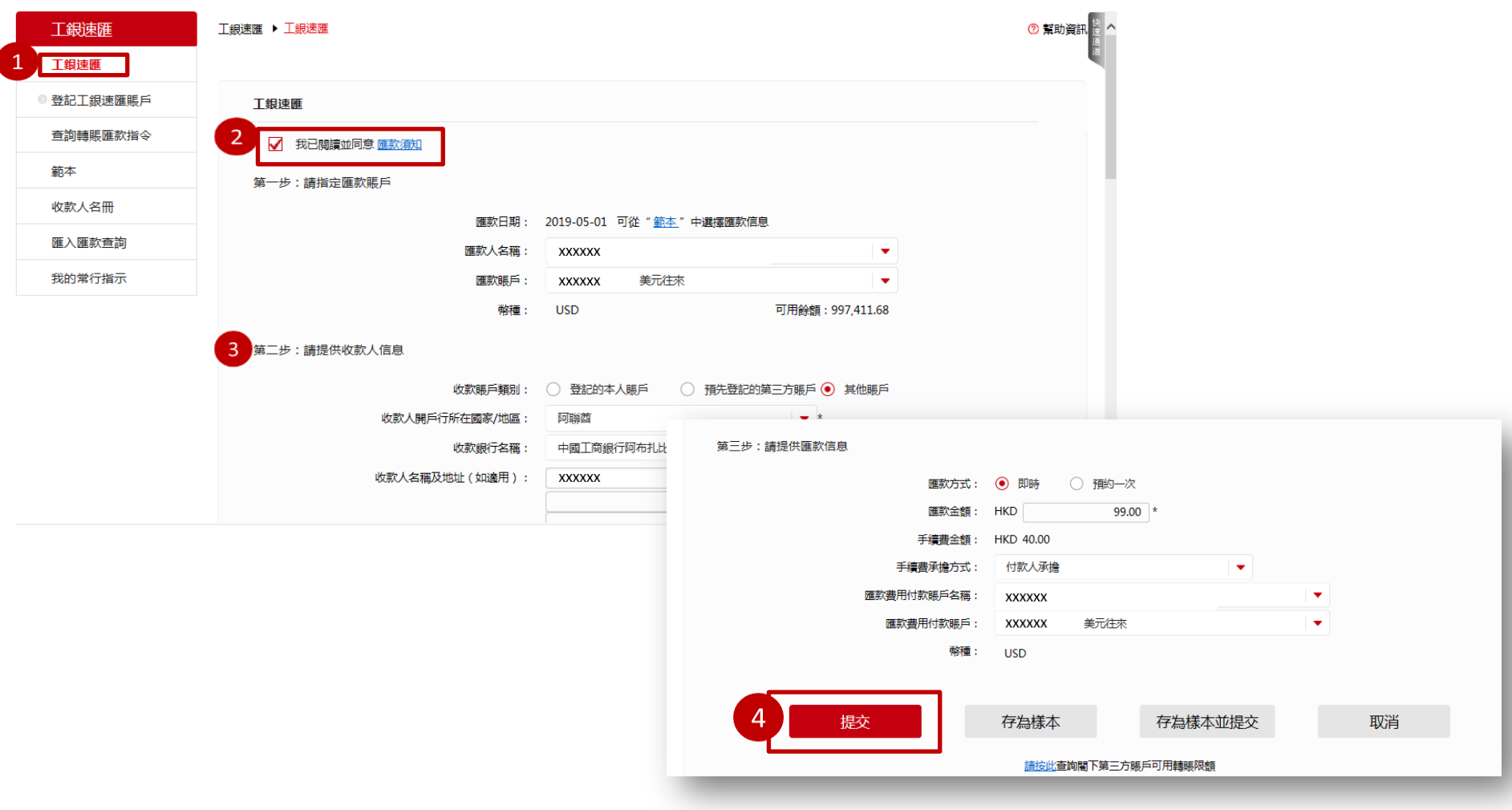

#### 3 . 3 轉賬匯款 — — 工 銀速匯(續)

步驟五:核對轉賬資料並於工銀電子密碼器輸入圖中⑤位置顯示的7位數字的驗證碼,輸入完成后按密碼器上的 "確認"鍵獲取動態密碼

步驟六:於頁面正確輸入動態密碼后點選"確定" 步驟七:工銀速匯指令已成功辦妥

溫馨提示:請妥善保管交易編號以供日後查詢

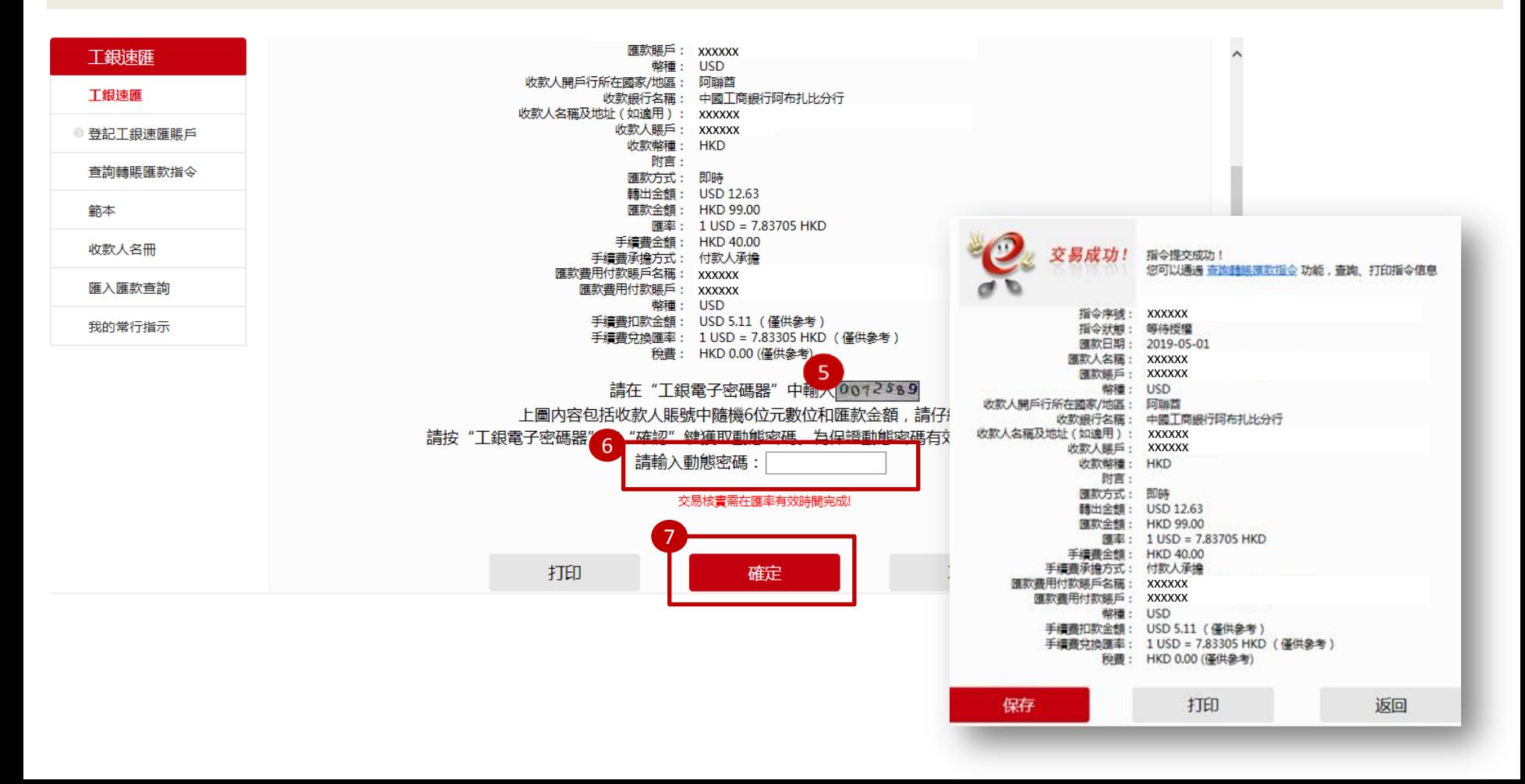

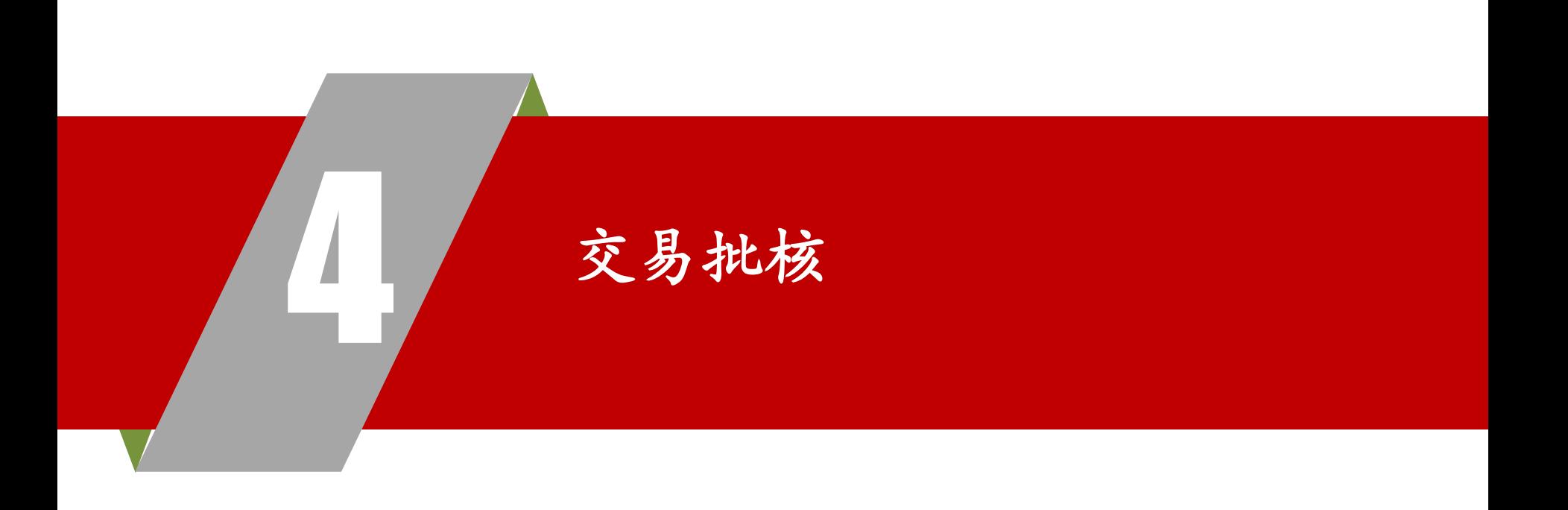

4 . 交 易 批 核

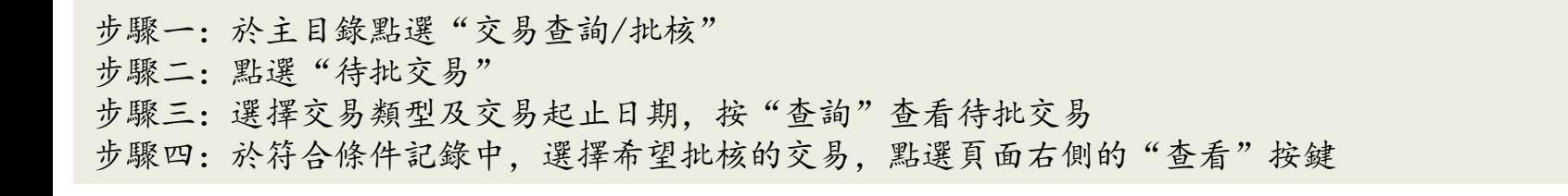

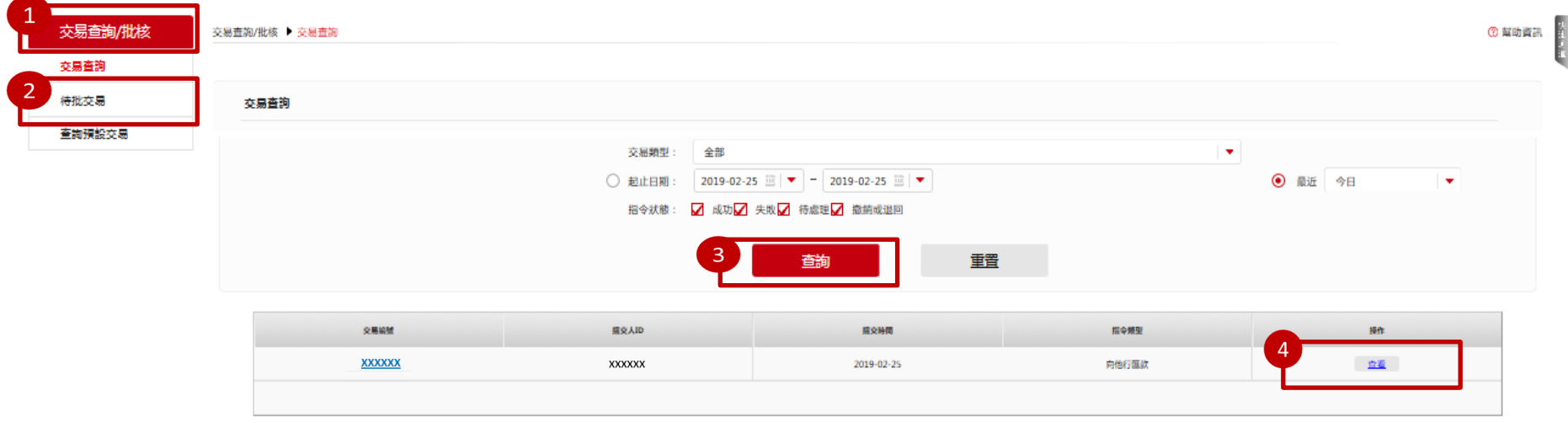

## 4 . 交易批核(續)

步驟五:請於工銀電子密碼器(見"工銀亞洲電子密碼器示意"圖)輸入圖中紅框⑤位置顯示的7 位數字的驗證碼,輸入完成后按密碼器上的"確認"鍵獲取動態密碼 步驟六:將顯示於密碼器的動態密碼輸入至圖中紅框⑥位置 步驟七:點選確認(圖中紅框⑦位置),完成轉賬批核指令提交(見"批核指令提交成功示意") 溫馨提示:請妥善保存交易編號以供日後查詢

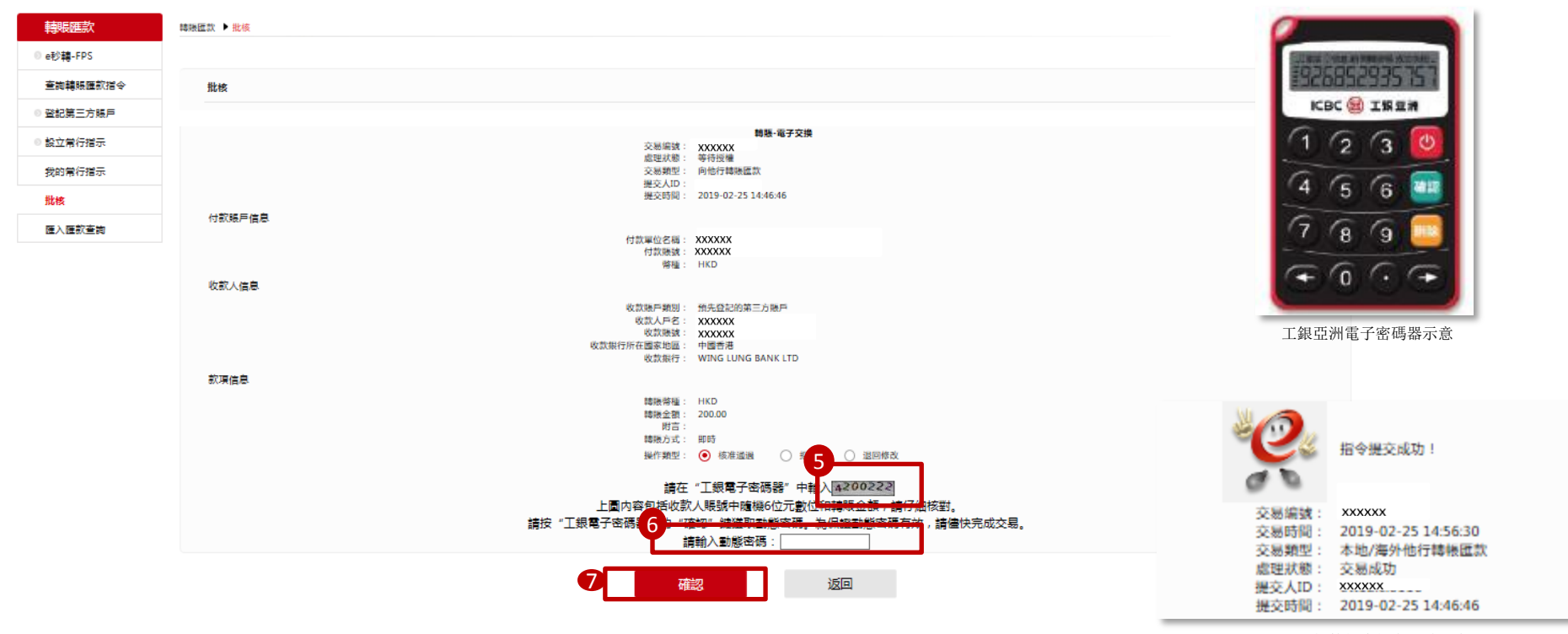

批核指令提交成功示意

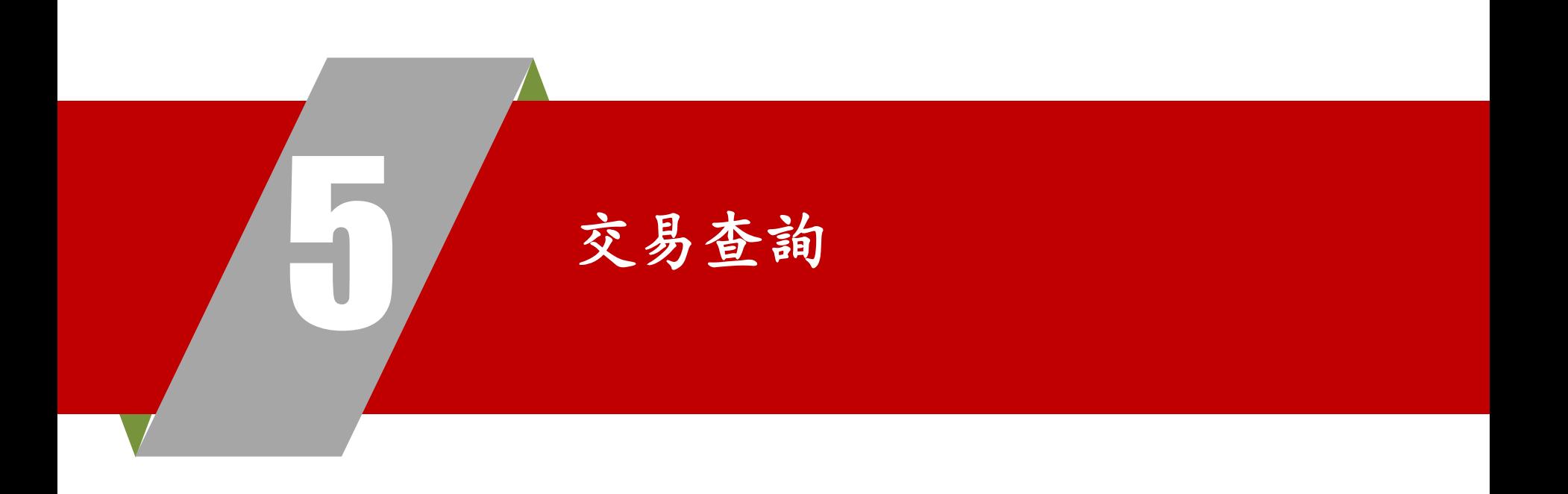

5 . 交易查詢

- 步驟一:於主目錄點選"交易查詢/批核"
- 步驟二:點選"交易查詢"
- 步驟三:選擇交易類型及交易起止日期,按"查詢"查看交易記錄
- 步驟四:於符合條件記錄中,選擇希望查看細節的交易,點選頁面右側的"查看"按鍵查看單筆交 易詳情

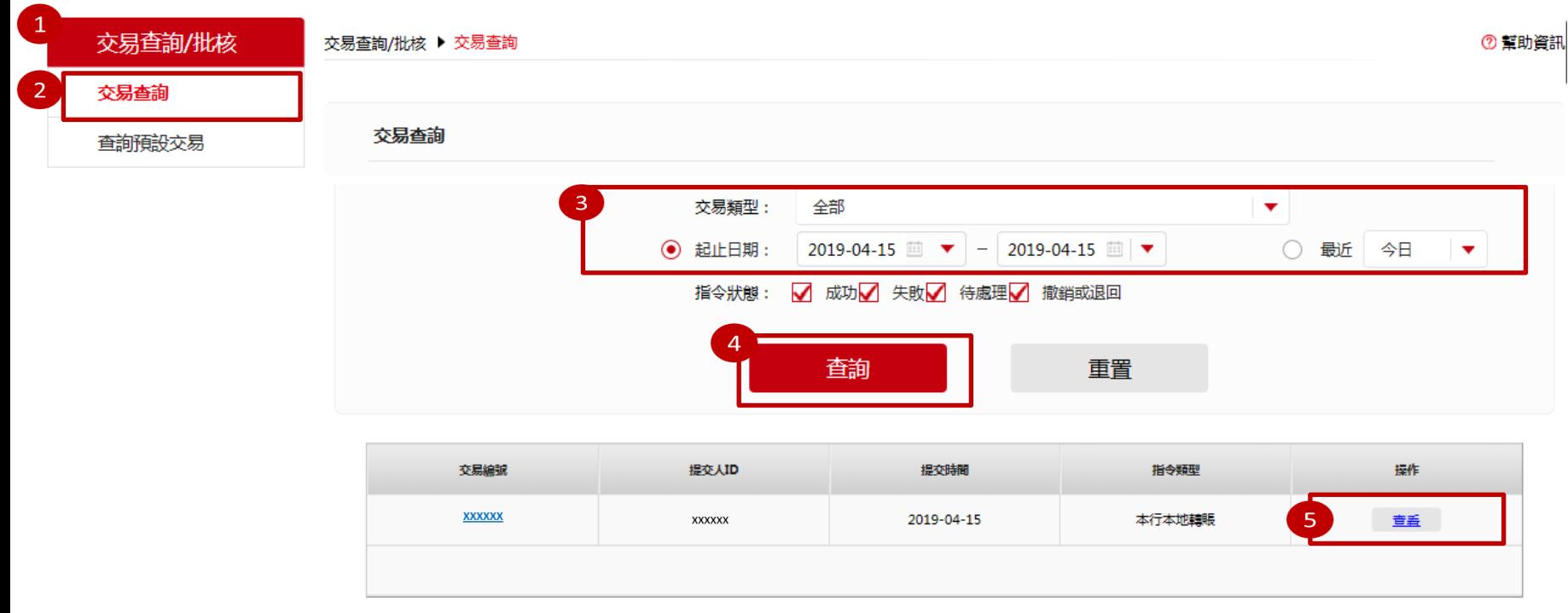

5 . 交 易 查 詢 (續)

#### 單筆交易詳情記錄示意圖

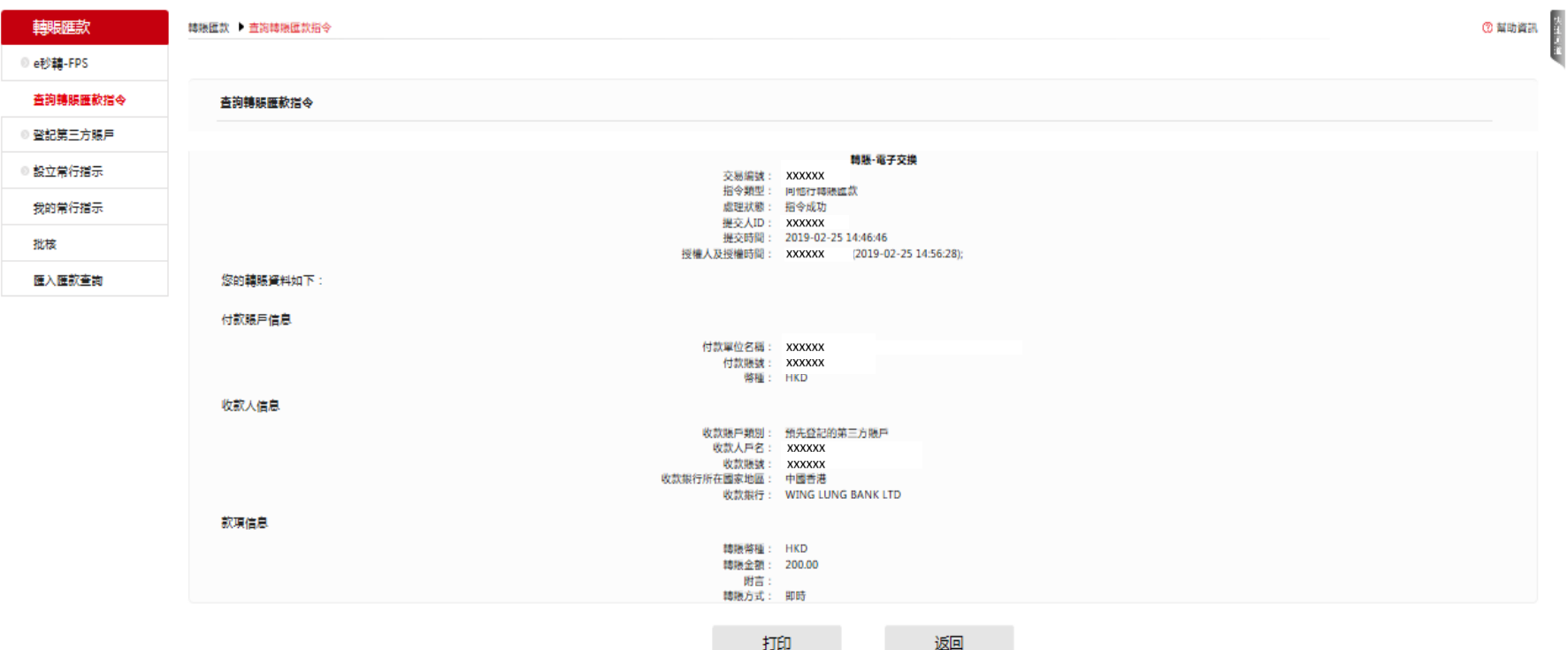

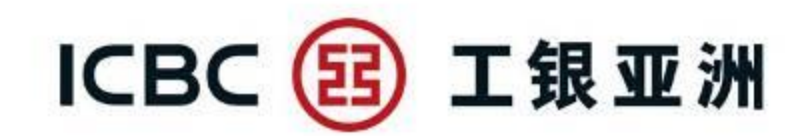

# 謝謝!